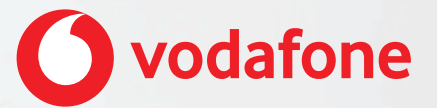

# **Vodafone One Net Manager Schnellstartanleitung Für Benutzer**

## Inhalt

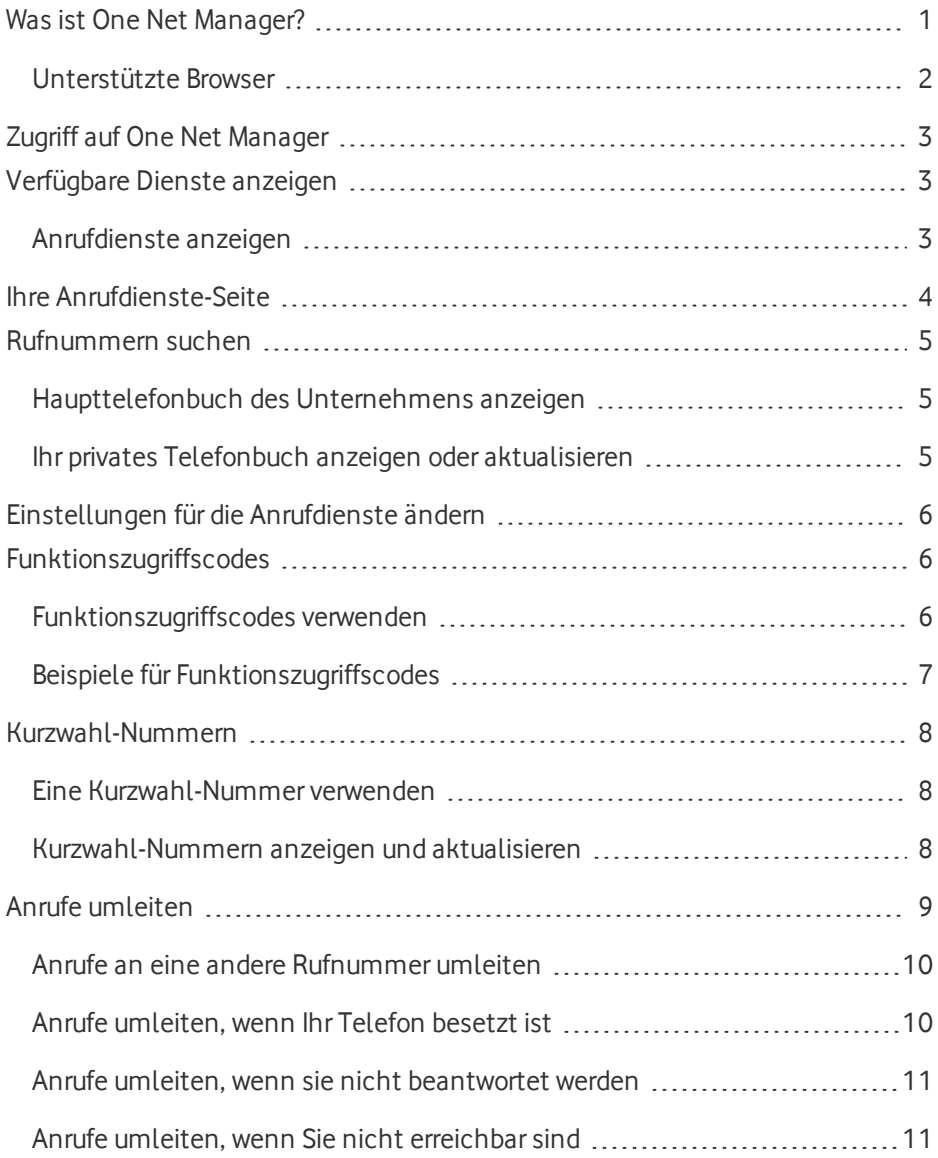

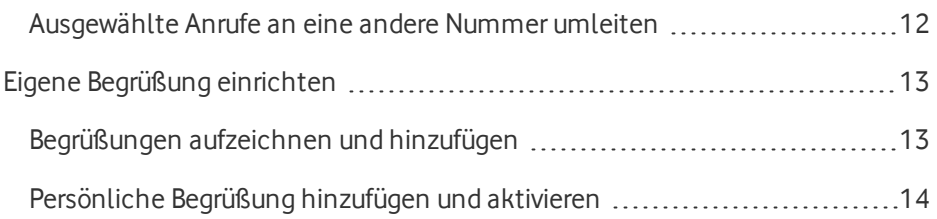

## <span id="page-3-0"></span>Wasist One Net Manager?

One Net Manager ist ein Webportal, über das Sie Ihren One Net Business-Dienst verwalten können.

### **Mehr zum One Net Manager [\(Englisch\) >](https://onenet.vodafone.com/latest/de/en/content/topics/manager/all/introducing-manager)**

#### **Mehr zum One Net Manager [\(Deutsch\) >](https://onenet.vodafone.com/latest/de/de/content/topics/manager/all/introducing-manager)**

Mit One Net Manager haben Sie die Kontrolle über Ihren One Net Business-Dienst. Sie können Folgendes ausführen:

- Aktivieren und Konfigurieren Ihrer Anrufdienste, z. B. Regeln für die Anrufumleitung einrichten und Mailbox-Begrüßungen aufnehmen
- Einrichten von Kurzwahl-Nummern
- Suchen von Rufnummern und Funktionszugriffscodes

One Net Manager kann in die anderen One Net Business-Anwendungen – z. B. One Net Call Center – und mit Ihren One Net Business-Geräten integriert werden. Wenn Sie beispielsweise das Abweisen von anonymen Anrufen in One Net Manager aktivieren, erhalten Sie weder anonyme Anrufe in den One Net-Anwendungen noch auf Ihren Geräten.

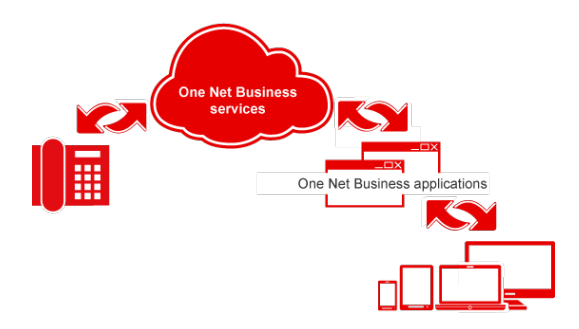

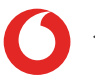

## <span id="page-4-0"></span>Unterstützte Browser

- Internet Explorer® 10 oder höher
- Firefox $\binom{10}{2}$  49 oder höher
- Chrome™ (neueste Version)
- Safari $\binom{10}{10}$  oder höher
- Microsoft Edge 38 oder höher

# <span id="page-5-0"></span>Zugriff auf One Net Manager

One Net Manager ist eine Anwendung, auf die Sie über das Internet zugreifen. Sie müssen also nichts herunterladen oder installieren.

Sie öffnen One Net Manager über den folgenden Link und melden sich mit Ihrem One Net Business-Benutzernamen und -Kennwort an.

### <https://portal.onenetbusiness.vodafone.de/auth/login>

Sie müssen nichts weiter tun, um One Net Manager nutzen zu können. Aber Sie können überprüfen, welche Anrufdienste Ihnen zugewiesen wurden. Sie können sich auch mit der Benutzeroberfläche und einigen ihrer Funktionen und Vorteile vertraut machen.

#### **Mehr zum Zugriff auf One Net Manager [\(Englisch\) >](https://onenet.vodafone.com/latest/de/en/content/topics/manager/site/accessing-manager-admin)**

### <span id="page-5-1"></span>**Mehr zum Zugriff auf One Net Manager [\(Deutsch\) >](https://onenet.vodafone.com/latest/de/de/content/topics/manager/site/accessing-manager-admin)**

## Verfügbare Dienste anzeigen

Wenn Sie One Net Business zum ersten Mal verwenden, werden Ihnen bestimmte Anrufdienste zugewiesen.

## <span id="page-5-2"></span>Anrufdienste anzeigen

Sie können alle Anrufdienste anzeigen, die für Sie verfügbarsind.

#### **So zeigen Sie Anrufdienste an:**

1. Rufen Sie One Net Manager auf.

### **Mehr zum Zugriff auf One Net Manager >**

2. Wählen Sie **Anrufdienste** aus.

### **Mehr zu [Anrufdiensten](https://onenet.vodafone.com/latest/de/en/content/topics/manager/all/activating-call-services) (Englisch) >**

#### **Mehr zu [Anrufdiensten](https://onenet.vodafone.com/latest/de/de/content/topics/manager/all/activating-call-services) (Deutsch) >**

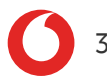

## <span id="page-6-0"></span>Ihre Anrufdienste-Seite

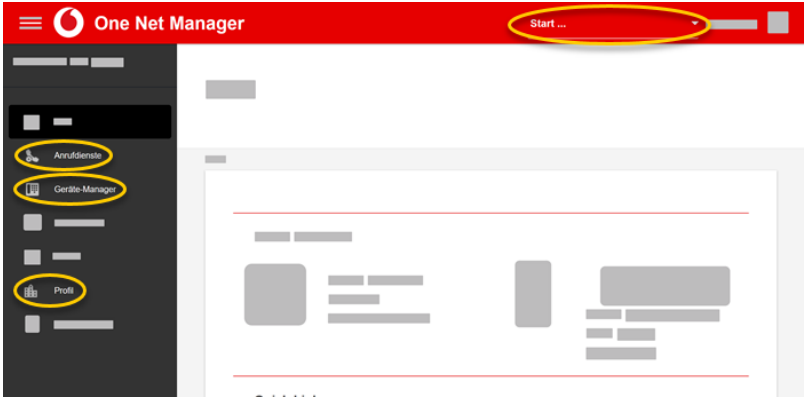

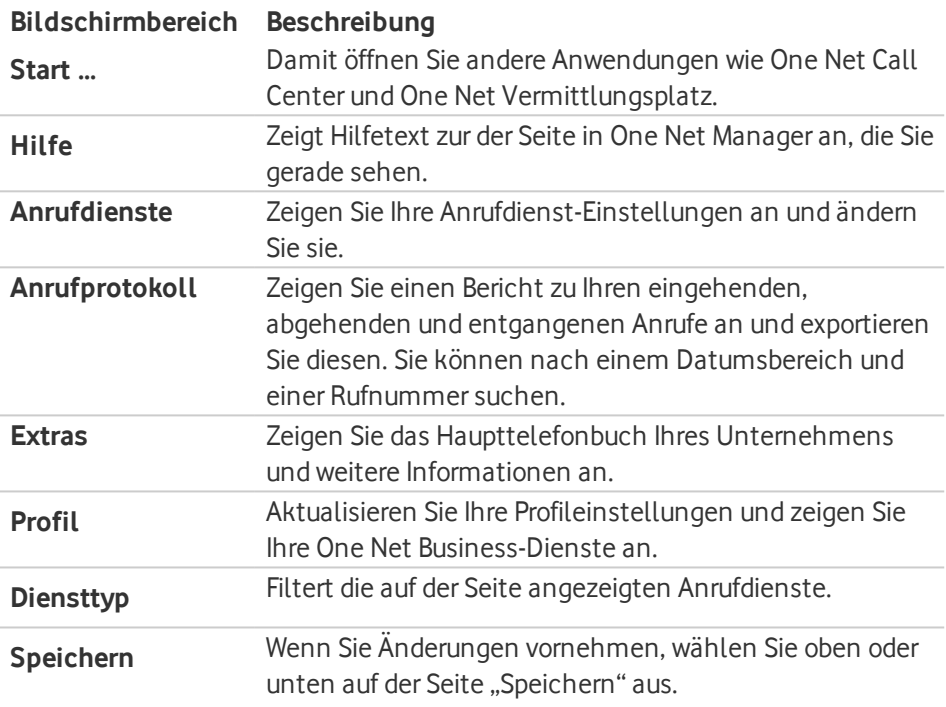

## <span id="page-7-0"></span>Rufnummern suchen

Das Haupttelefonbuch enthält die Rufnummern des Unternehmens sowie die Kontakte oder Dienste, die diesen zugeordnet sind. Kontakte, die die Anzeige ihrer Informationen im Telefonbuch unterdrückt haben, werden allerdings nicht aufgeführt.

#### A **Haupttelefonbuch bearbeiten**

Sie können das Haupttelefonbuch nicht bearbeiten. Aber Sie können es in eine PDF-Datei exportieren.

#### **Mehr zu [Telefonbüchern](https://onenet.vodafone.com/latest/de/en/content/topics/manager/all/phone-books) (Englisch) >**

#### <span id="page-7-1"></span>**Mehr zu [Telefonbüchern](https://onenet.vodafone.com/latest/de/de/content/topics/manager/all/phone-books) (Deutsch) >**

Haupttelefonbuch des Unternehmens anzeigen

<sup>l</sup> Wählen Sie **Extras** > **Telefonbuch** aus.

Außerdem können Sie die Rufnummern anderer Kontakte in einem privaten Telefonbuch speichern. Solche Kontakte können in One Net Business-Anwendungen wie One Net Vermittlungsplatz verwendet werden.

## <span id="page-7-2"></span>Ihr privates Telefonbuch anzeigen oder aktualisieren

1. Rufen Sie One Net Manager auf.

#### **Mehr zum Zugriff auf One Net Manager >**

2. Wählen Sie **Anrufdienste** > **Eigenes Telefonbuch** > **Bearbeiten** aus.

## <span id="page-8-0"></span>Einstellungen für die Anrufdienste ändern

Über die Seite **Anrufdienste** können Sie Ihre Dienste konfigurieren. Die Einstellungen können Regeln enthalten, die die Funktionsweise eines Dienstes in spezifischen Situationen steuern.

Um Ihre Änderungen zu speichern, klicken Sie auf der Seite **Anrufdienste** auf **Speichern**.

**Mehr zu den Regeln für [Anrufdienste](https://onenet.vodafone.com/latest/de/en/content/topics/manager/all/creating-rules) (Englisch) >**

<span id="page-8-1"></span>**Mehr zu den Regeln für [Anrufdienste](https://onenet.vodafone.com/latest/de/de/content/topics/manager/all/creating-rules) (Deutsch) >**

## Funktionszugriffscodes

Funktionszugriffscodes sind Codes, die Sie für Folgendes verwenden können:

- Ausführen von Anrufdiensten auf Ihrem Handy, wie z. B. Anruf annehmen und Anruf von einem Telefon auf ein anderes holen
- <sup>l</sup> Aktivieren oder Deaktivieren von Anrufdiensten, z. B. "Bitte nicht stören" und Anrufumleitung
- Bei einigen Diensten: prüfen, ob der Dienst aktiv ist

**Mehr zu [Funktionszugriffscodes](https://onenet.vodafone.com/latest/de/en/content/topics/learn-about-one-net/feature-access-codes) (Englisch) >**

<span id="page-8-2"></span>**Mehr zu [Funktionszugriffscodes](https://onenet.vodafone.com/latest/de/de/content/topics/learn-about-one-net/feature-access-codes) (Deutsch) >**

Funktionszugriffscodes verwenden

<sup>l</sup> Wählen Sie **Extras** > **Funktionszugriffscodes** aus.

## <span id="page-9-0"></span>Beispiele für Funktionszugriffscodes

ł,

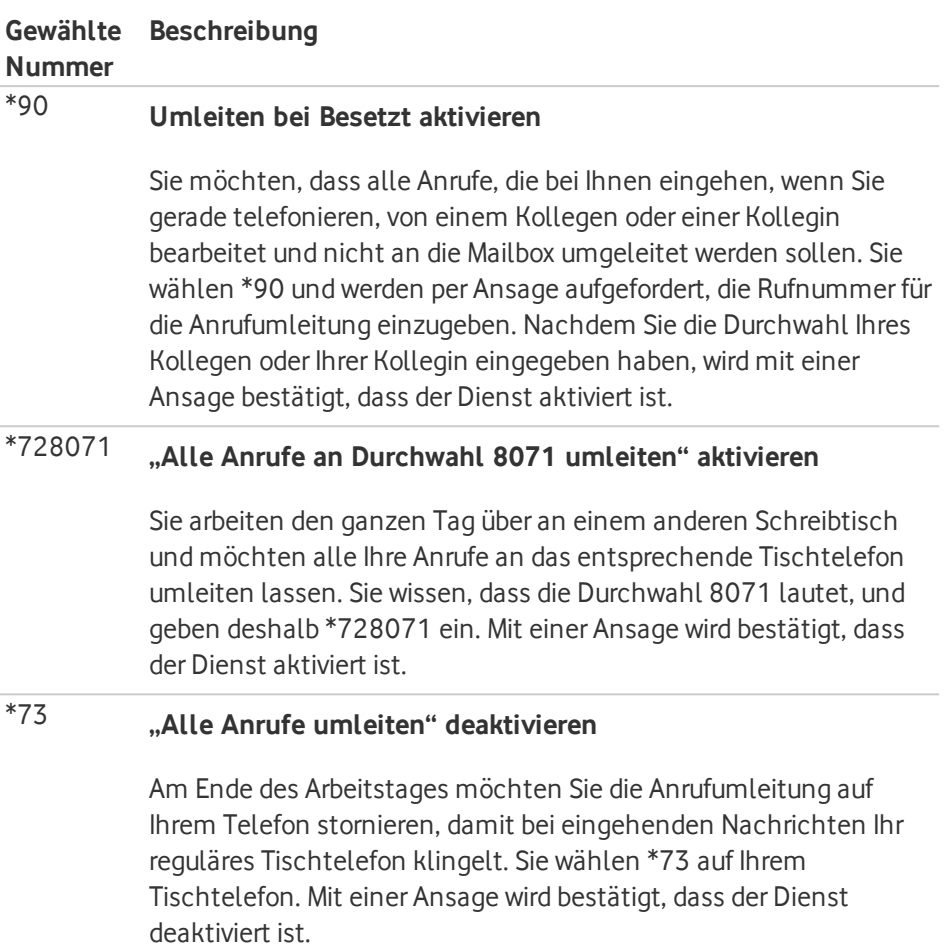

# <span id="page-10-0"></span>Kurzwahl-Nummern

Sie können zweistellige Nummern einrichten, die Sie anstelle einer vollständigen Rufnummer oder Durchwahl wählen können. Sie können Ihre Kurzwahl-Nummern auf jedem Ihrer Geräte verwenden. Einschließlich Ihrem Tischtelefon oder Handy, das als One Net Anywhere-Gerät eingerichtet ist.

## **Mehr zu [Kurzwahl-Nummern](https://onenet.vodafone.com/latest/de/en/content/topics/manager/all/speed-dial-numbers) (Englisch) >**

## <span id="page-10-1"></span>**Mehr zu [Kurzwahl-Nummern](https://onenet.vodafone.com/latest/de/de/content/topics/manager/all/speed-dial-numbers) (Deutsch) >**

## Eine Kurzwahl-Nummer verwenden

Wählen Sie #, gefolgt von der Kurzwahl-Nummer.

Sie können Ihre Kurzwahl-Nummern auch so einrichten, dass sie Funktionszugriffscodes wählen. Beispiel: Sie richten Ihre Kurzwahl-Nummer 01 als den Funktionszugriffscode für die Anrufumleitung bei Besetzt ein. Dann können Sie #01 wählen, um diese Funktion aufzurufen.

## <span id="page-10-2"></span>Kurzwahl-Nummern anzeigen und aktualisieren

Sie können die Liste der Kurzwahl-Nummern in One Net Manager konfigurieren.

1. Rufen Sie One Net Manager auf.

### **Mehr zum Zugriff auf One Net Manager >**

2. Wählen Sie **Anrufdienste** > **Kurzwahl** > **Bearbeiten** aus.

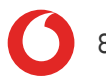

## <span id="page-11-0"></span>Anrufe umleiten

Es gibt diverse Situationen, in denen Sie eingehende Anrufe an eine andere Rufnummer oder an die Mailbox umleiten möchten.

Sie können die Anrufumleitung für folgende Situationen einrichten:

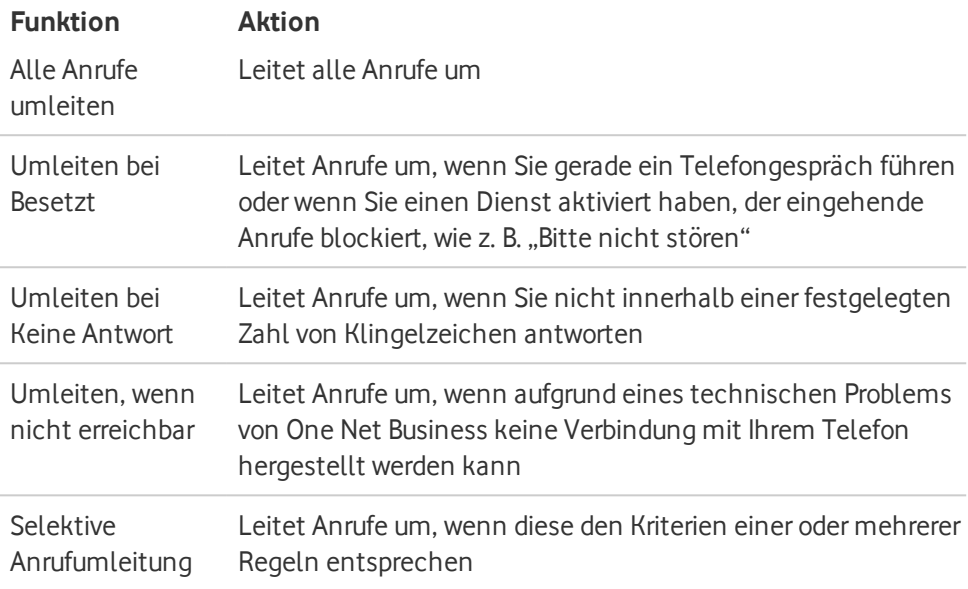

#### **Mehr zum Umleiten von Anrufen [\(Englisch\) >](https://onenet.vodafone.com/latest/de/en/content/topics/manager/all/forwarding-your-calls)**

**Mehr zum Umleiten von Anrufen [\(Deutsch\) >](https://onenet.vodafone.com/latest/de/de/content/topics/manager/all/forwarding-your-calls)**

## <span id="page-12-0"></span>Anrufe an eine andere Rufnummer umleiten

1. Rufen Sie One Net Manager auf.

### **Mehr zum Zugriff auf One Net Manager >**

- 2. Wählen Sie **Anrufdienste** aus.
- 3. Stellen Sie **Alle Anrufe umleiten** auf **Ein** ein.
- 4. Geben Sie die Nummer ein, an die Anrufe umgeleitet werden sollen. Sie können Ziffern und das Zeichen - verwenden. Die Rufnummer kann mit 0 oder + anfangen. Beispiel: +49 211-555-1111.
- 5. Wählen Sie **Klingelzeichen abspielen, wenn ein Anruf umgeleitet wird**, wenn Sie bei jeder Umleitung eines Anrufs einen Meldungston hören und die Details des Anrufers sehen wollen.

#### A **Nur für Tischtelefone**

Die Erinnerung durch Klingeln funktioniert nur auf Tischtelefonen.

## <span id="page-12-1"></span>Anrufe umleiten, wenn Ihr Telefon besetzt ist

1. Rufen Sie One Net Manager auf.

### **Mehr zum Zugriff auf One Net Manager >**

- 2. Wählen Sie **Anrufdienste** aus.
- 3. Stellen Sie **Anrufe umleiten bei Besetzt** auf **Ein** ein.
- 4. Geben Sie die Nummer ein, an die Anrufe umgeleitet werden sollen. Sie können Ziffern und das Zeichen - verwenden. Die Rufnummer kann mit 0 oder + anfangen. Beispiel: +49 211-555-1111.

## <span id="page-13-0"></span>Anrufe umleiten, wenn sie nicht beantwortet werden

1. Rufen Sie One Net Manager auf.

#### **Mehr zum Zugriff auf One Net Manager >**

- 2. Wählen Sie **Anrufdienste** aus.
- 3. Stellen Sie **Anrufe umleiten, wenn nicht erreichbar** auf **Ein** ein.
- 4. Geben Sie die Nummer ein, an die Anrufe umgeleitet werden sollen. Sie können Ziffern und das Zeichen - verwenden. Die Rufnummer kann mit 0 oder + anfangen. Beispiel: +49 211-555-1111.

## <span id="page-13-1"></span>Anrufe umleiten, wenn Sie nicht erreichbarsind

1. Rufen Sie One Net Manager auf.

## **Mehr zum Zugriff auf One Net Manager >**

- 2. Wählen Sie **Anrufdienste** aus.
- 3. Stellen Sie **Anrufe umleiten bei Keine Antwort** auf **Ein** ein.
- 4. Geben Sie die Nummer ein, an die Anrufe umgeleitet werden sollen. Sie können Ziffern und das Zeichen - verwenden. Die Rufnummer kann mit 0 oder + anfangen. Beispiel: +49 211-555-1111.
- 5. Wählen Sie aus, wie oft das Telefon klingeln soll, bevor die Anrufumleitung erfolgt.

Der hier eingegebene Wert wird auch für die Mailbox und die verkettete Rufumleitung verwendet.

A Wenn einem Benutzer mehrere Geräte zugewiesen wurden, stellen Sie die Anzahl der Klingeltöne auf mindestens 5 ein. Sonst kann es vorkommen, dass das Telefon nur einmal oder überhaupt nicht klingelt, bevor es den Anruf umleitet. Grund sind unterschiedliche Übermittlungszeiten.

## <span id="page-14-0"></span>Ausgewählte Anrufe an eine andere Nummer umleiten

1. Rufen Sie One Net Manager auf.

#### **Mehr zum Zugriff auf One Net Manager >**

- 2. Wählen Sie **Anrufdienste** > **Selektive Anrufumleitung** > **Bearbeiten** aus.
- 3. Geben Sie die Standardnummer ein, an die die Anrufe umgeleitet werden sollen. Sie können Ziffern und das Zeichen - verwenden. Die Rufnummer kann mit 0 oder + anfangen. Beispiel: +49 211-555-1111. Diese Nummer wird verwendet, solange Sie keine andere in den Regeln angeben.
- 4. Wählen Sie **Dienst ist aktiv** aus, um den Dienst zu aktivieren.
- 5. Wählen Sie **Klingelzeichen abspielen, wenn ein Anruf umgeleitet wird**, wenn Sie bei jeder Umleitung eines Anrufs einen Meldungston hören und die Details des Anrufers sehen wollen.

#### **Nur für Tischtelefone**

Ŧ

Die Erinnerung durch Klingeln funktioniert nur auf Tischtelefonen.

6. Wählen Sie **Regel hinzufügen ...**, um Kriterien für die Anrufumleitung einzugeben.

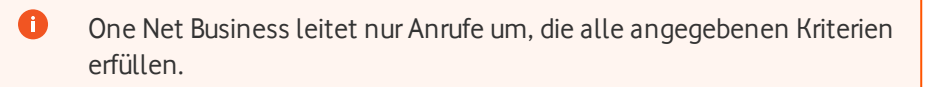

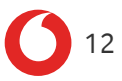

# <span id="page-15-0"></span>Eigene Begrüßung einrichten

Sie können persönliche Begrüßungen aufzeichnen. Diese werden abgespielt, wenn der Anrufer zu Ihrer Mailbox umgeleitet wird, weil Sie beschäftigt oder nicht verfügbar sind.

Wenn für Sie ein Anruf eingeht, während Sie schon telefonieren, dann hört der Anrufer eine "Besetzt"-Begrüßungsansage. Ebenso hört der Anrufer eine "Nicht verfügbar"-Begrüßung, wenn Sie den Anruf nach einer bestimmten Anzahl von Klingelzeichen nicht annehmen. One Net Business bietet Standardbegrüßungen. Aber Sie können stattdessen auch persönliche Begrüßungen verwenden.

## **Mehr zu Ansagen [\(Englisch\) >](https://onenet.vodafone.com/latest/de/en/content/topics/manager/all/announcement-repository-users)**

### <span id="page-15-1"></span>**Mehr zu Ansagen [\(Deutsch\) >](https://onenet.vodafone.com/latest/de/de/content/topics/manager/all/announcement-repository-users)**

## Begrüßungen aufzeichnen und hinzufügen

Sie können Ihre Begrüßungen mit One Net Manager aufnehmen. Oder Sie verwenden eine beliebige andere Anwendung, die WAV- oder WMA-Audiodateien erstellt. Begrüßungen dürfen nicht länger als 2 Minuten sein.

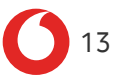

## <span id="page-16-0"></span>Persönliche Begrüßung hinzufügen und aktivieren

1. Rufen Sie One Net Manager auf.

### **Mehr zum Zugriff auf One Net Manager >**

- 2. Wählen Sie **Anrufdienste** > **Eigene Begrüßung** > **Bearbeiten** aus.
- 3. Wählen Sie die Art der Begrüßung aus, die Sie aktivieren möchten:
	- <sup>l</sup> Wählen Sie für eine "Besetzt"-Begrüßung unter **Begrüßung bei Besetzt** die Option **Eigene Begrüßung** aus.
	- <sup>l</sup> Wählen Sie für eine "Nicht verfügbar"-Begrüßung unter **Begrüßung bei Keine Antwort** die Option **Eigene Begrüßung** oder eine der Optionen unter **Alternative Begrüßungen bei Keine Antwort** aus.
- 4. Wählen Sie aus der Dropdown-Liste die gewünschte Begrüßung aus.
- 5. Geben Sie für **Alternative Begrüßungen bei Keine Antwort** unter **Begrüßungsname** den Namen der alternativen Begrüßung ein.
- 6. Wählen Sie **Speichern** aus.

Ø

### **Verfügbare Begrüßungen**

Die verfügbaren Begrüßungen sind die, die Ihr Administrator aufgezeichnet oder hinzugefügt hat. Oder auch die Begrüßungen, die Sie über das Ansagen-Depot hinzugefügt haben.

**Mehr zum [Ansagen-Depot](https://onenet.vodafone.com/latest/de/en/content/topics/manager/all/announcement-repository-users) (Englisch) >**

**Mehr zum [Ansagen-Depot](https://onenet.vodafone.com/latest/de/de/content/topics/manager/all/announcement-repository-users) (Deutsch) >**